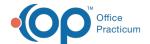

# Well Visit: Development

Last Modified on 09/20/2021 2:51 pm ED7

Version 14 19

This window map article points out some of the important aspects of the window you're working with in OP but is not intended to be instructional. To learn about topics related to using this window, see the **Related Articles** section at the bottom of this page.

### About Well Visit: Development

Path: Clinical, Practice Management, or Billing tab > Patient Chart button > Well Visits > New or Open Note button > Development

The Development tab section of the Well Visit Note is used to document Developmental Milestones. Developmental milestones can be documented in a narrative or graphic chronology. This section of the Well Visit Note is chart-driven, meaning that the information populated here is pulled from and pushed back to the Patient Chart.

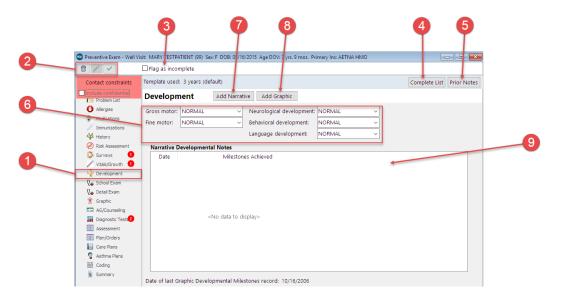

#### Well Visit: Development Tab Map

| Numl | per Section                 | Description                                                                                                    |
|------|-----------------------------|----------------------------------------------------------------------------------------------------|
| 1    | Development button          | The Development button accesses the Development window in the patient's Well Visit Note.                                                                                                    |
| 2    | Well Visit Function buttons | The function buttons delete an entire Well Visit Note, edit a Well Visit Note, or save a Well Visit Note.                                                                                                    |
| 3    | Flag as Incomplete checkbox | The Flag as Incomplete checkbox marks the Well Visit Note as unfinished.                                                                                                    |
| 4    | Complete List button        | The <b>Complete List</b> button lists the templates that are created, edited, and reviewed in the <b>Well Visit Template Editor</b> . Templates are pre-written scenarios you can use in a Well Visit to document common pediatric diagnoses. Templates include detailed descriptions for the usual pertinent positive and negative findings of a wide variety of illnesses, with a standard assessment, plan, and ICD-10 coding. Included with your installation of Office |

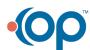

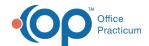

|   |                      | Practicum are Pediatric specific templates.                                                                                                    |
|---|----------------------|----------------------------------------------------------------------------------------------------|
| 5 | Prior Notes button   | The <b>Prior Notes</b> button opens a list of the previous Visit Notes.                                                                                                    |
| 6 | Milestone Assessment | The Milestone Assessment is a drop-down assessment selection for the development categories (Gross motor, Fine motor, Neurological development, Behavioral development, Language development). The drop-down assessment selections are:  • Normal  • Abnormal  • Delayed  • Referred  • See Notes |
| 7 | Add Narrative        | Clicking the <b>Add Narrative</b> button opens the <b>Developmental Milestones</b> window, which applies the narrative milestones to the patient's chart.                                                                                                    |
| 8 | Add Graphic          | Clicking the <b>Add Graphic</b> button opens the Developmental Evaluation window, which applies the graphical milestones to the patient's chart.                                                                                                    |
| 9 | Milestone grid       | The Milestone grid displays the narrative or graphical milestone list.                                                                                                    |

Version 14.10

## About Preventive Exam: Development Tab

Path: Smart Toolbar > Chart button > Well Visits tab > Open Note button > Development tab Path: Smart Toolbar > Schedule Button > Well Visit tab > Edit button > Development tab

The Preventive Exam window charts a patient well-visit exam. The Preventive Exam window helps to code and complete a preventive encounter visit. The preventive exam note encompasses both narrative and comprehensive formats. It also allows you to customize the layout of the note. The note is added to the patient chart.

The Development tab lists documented developmental milestones. Developmental milestones can be documented in a narrative or graphic chronology.

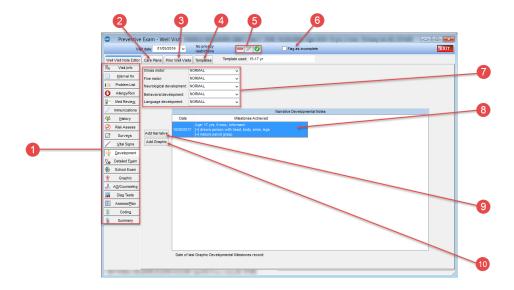

#### Preventive Exam: Development Tab Map

| Number | Section | Description |
|--------|---------|-------------|
|        |         |             |

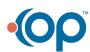

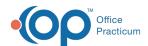

| 1 | Well Visit Note Editor<br>tab | The Well Visit Note Editor documents the patient preventive exam. The Well Visit Note Editor contains the following tabs:  • Visit Info • Interval Hx • Problem List • Allergy/Rxn • Med Review • Immunizations • History • Risk Assess • Surveys • Vital Signs • Development • Detailed Exam • School Exam • Graphic • AG/Counseling • Diag Tests • Assess/Plan • Coding • Summary                                                                                                    |
|---|-------------------------------|----------------------------------------------------------------------------------------------------|
| 2 | Care Plans tab                | The Care Plans tab lists, prints, and manages care plans for a patient's health maintenance schedule.                                                                                                    |
| 3 | Prior Well Visits tab         | The <b>Prior Well Visits</b> tab lists the previous preventive exam notes.                                                                                                    |
| 4 | Templates tab                 | The <b>Templates</b> tab lists the templates that are created, edited, and reviewed in the <b>Well Visit Template Editor</b> . Templates are pre-written scenarios you can use in a well visit to document common pediatric diagnoses. Templates include detailed descriptions for the usual pertinent positive and negative findings of a wide variety of illnesses, with a standard assessment, plan and ICD-10 coding. Included with your installation of Office Practicum are Pediatric specific templates. |
| 5 | Function buttons              | The Function buttons delete an entire well visit note, edit a well visit note, or save an well visit note.                                                                                                    |
| 6 | Flag as Incomplete checkbox   | The Flag as Incomplete checkbox will mark a well visit as unfinished.                                                                                                    |
| 7 | Milestone<br>Assessment       | The Milestone Assessment is a dropdown assessment selection for the development categories (Gross motor, Fine motor, Neurological development, Behavioral development, Language development). The dropdown assessment selections are:  • Normal  • Abnormal  • Delayed  • Referred  • See Notes                                                                                                    |
| 8 | Milestone grid                | The Milestone grid displays the narrative or graphical milestone list.                                                                                                    |
| 9 | Add Narrative                 | Clicking the Add Narrative button opens the <b>Developmental Milestones</b> window, which applies a narrative milestones to a patient's chart.                                                                                                    |
|   |                               | Clicking the Add Graphic button opens the Developmental Evaluation window, which                                                                                                    |

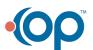

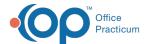

10 Add Graphic

applies a graphical milestones to a patient's chart.

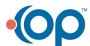